# estos ECSTA for BroadWorks

5.0.17.794

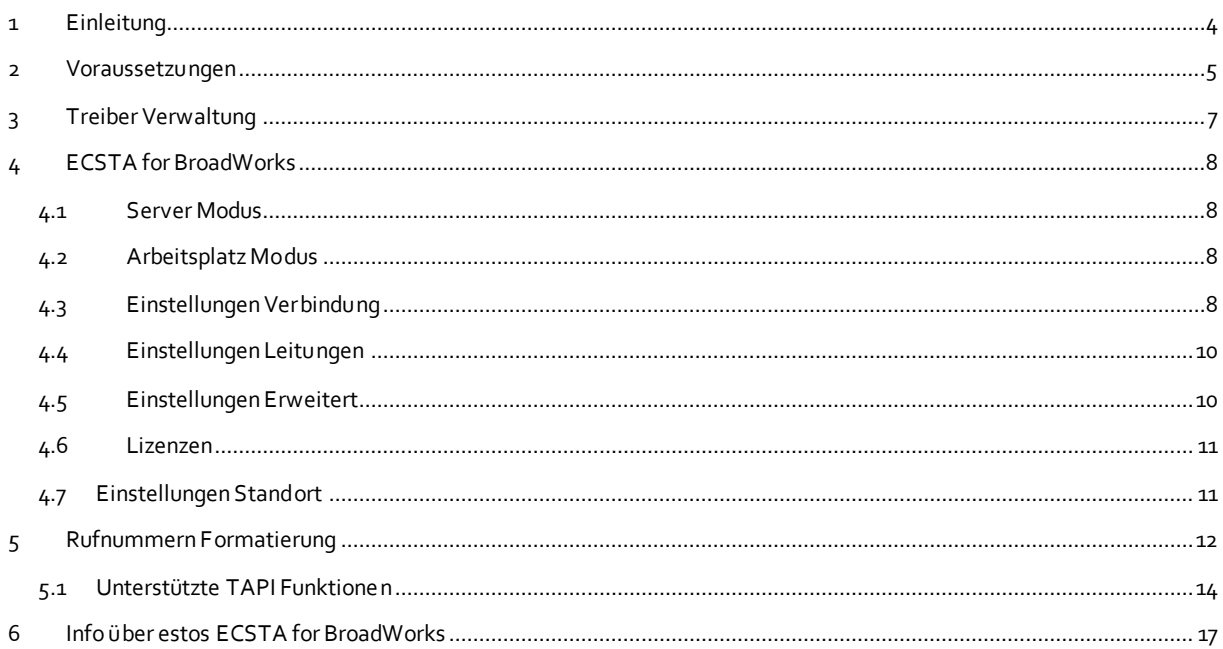

# <span id="page-3-0"></span>**1 Einleitung**

estos ECSTA for BroadWorks stellt einen Telephony Service Provider (TSP) für Microsoft® TAPI 2.1 (auch 2.2 und 3.0) zur Verfügung. Dieser TAPI Treiber stellt eine zentrale Kommunikation zwischen einem PC und der Telefonanlage her. Der estos ECSTA for BroadWorks verwendet sowohl die BroadWorks CTI (Computer Telephony Integration) als auch die BroadWorks XSI (Xtended Services Interface) Schnittstelle, um mit der Telefonanlage zu kommunizieren.

Zur Installation und Verwaltung des Treibers Siehe Treiber Verwaltung.

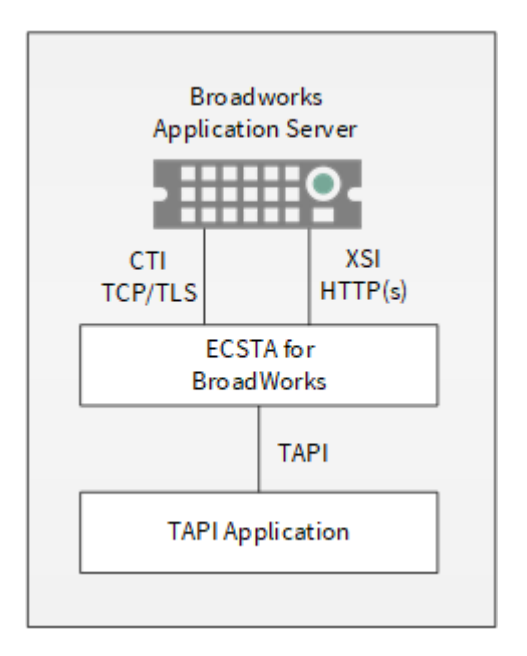

# <span id="page-4-0"></span>**2 Voraussetzungen**

Der estos ECSTA for BroadWorks kann auf allen Windows® Systemen installiert werden, die Microsoft® TAPI 2.0 oder höher unterstützen. Die folgenden Systeme werden sowohl in der 32- als auch in der 64-bit Version supported.

- Windows® 10
- Windows Server® 2008 R2
- Windows Server® 2012
- Windows Server® 2012 R2
- Windows Server® 2016
- Windows Server® 2019

Je nachdem welche Schnittstelle für den Zugriff auf die BroadWorks-Plattform genutzt werden soll, müssen entsprechende Ports für die Kommunikation zwischen ECSTA for BroadWorks und der BroadWorks-Plattform von ihrem Service-Provider zur Verfügung gestellt werden. Die Informationen zur Zugangskonfiguration erhalten Sie von Ihrem Service Provider.

#### **Standardmäßig werden benötigt:**

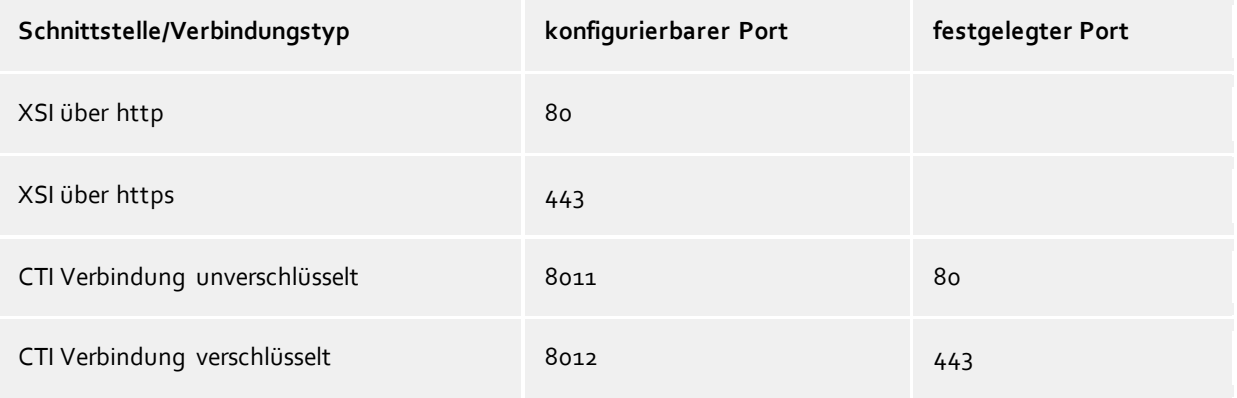

Es wird stets versucht über ein SRV-Lookup einen SRV-Record zum Ziel aufzulösen. Wird ein entsprechender Eintrag gefunden, so wird dieser als Ziel verwendet.

#### **Von dem Provider müssen hierbei folgende Records eingetragen werden:**

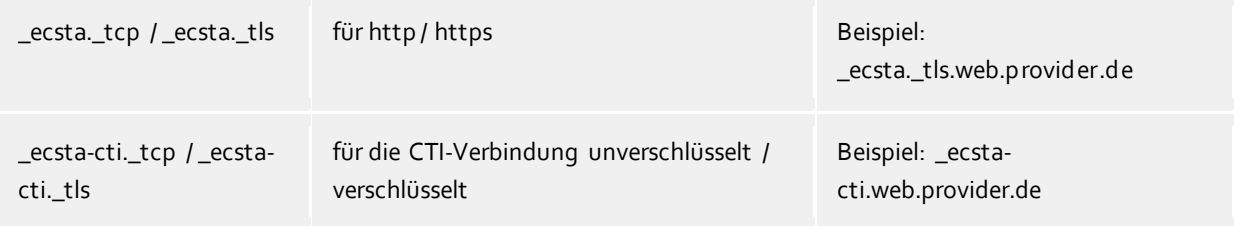

Beispiel: SRV-Lookup für \_ecsta.\_tls.web.provider.de

```
Server: google-public-dns-a.google.com
```

```
Address: 8.8.8.8
Non-authoritative answer:
```

```
ecsta. tls.web.provider.de SRV service location:
 \overline{\text{priority}} = 20weight = 20port = 443svr hostname = web1.bwAccessURI.com
ecsta. tls.web.provider.de SRV service location:
 priority = 10weight = 20port = 443svr hostname = web2.bwAccessURI.com
```
Wird beim SRV-Lookup kein SRV-Record gefunden, so wird die in der Konfiguration eingetragene URL verwendet.

Beispiel: **web.provider.de**

Bitte beachten Sie:

Für die Anbindung des ECSTA for BroadWorks an die BroadWorks-Plattform über die CTI-Schnittstelle wird zur Bearbeitung verschiedener Anfragen, wie z.B. das Leitungen auslesen oder die Nutzung der Remote-Office Funktion zusätzlich der Zugriff über http (Port 80 bzw. 443 bei verschlüsselter Verbindung) benötigt.

# <span id="page-6-0"></span>**3 Treiber Verwaltung**

#### **Installation**

Mit dem Windows® Installer (msi) Paket wird der Treiber auf dem System installiert.

#### **Treiber Instanzen**

Der Treiber kann zur Anschaltung an eine Telefonanlage über die BroadWorks CTI/XSI Schnittstelle verwendet werden. In dieser Treiber Instanz können mehrere Telefone, die alle der gleichen Gruppe angehören müssen, hinzugefügt werden.

#### **Anmeldung am TAPI System**

Während der Installation wird bereits eine Instanz des ausgewählen Treibers am TAPI System angemeldet. Dabei geben Sie in einem Wizard die notwendigen Daten an, um den Treiber mit der Telefonanlage zu verbinden.

#### **Konfiguration einer Treiber Instanz**

Die Konfiguration der Treiber Instanzen erfolgt entweder über *Telefon und Modemoptionen* in der Systemsteuerung oder über das mitgelieferte Programm *Telefon Treiber Optionen Erweitert*, das Sie in der Systemsteuerung oder im Startmenü finden.

#### **Updates**

Zur Installation eines Updates starten Sie das Windows® Installer Paket (msi). Falls eine Treiber Instanz konfiguriert ist, wird diese während des Update entfernt und nach dem Update automatisch wieder hinzugefügt.

#### **Deinstallation**

Die Deinstallation erfolgt über die Windows® Software Verwaltung. Bei der Deinstallation werden alle Instanzen des Treibers aus dem TAPI System entfernt und die Software deinstalliert.

# <span id="page-7-0"></span>**4 ECSTA for BroadWorks**

Zur Einrichtung und Verwaltung des Treibers Siehe auch Treiber Verwaltung.

Bei der Einrichtung des Treibers gehen Sie folgendermaßen vor:

- 1. **Treiber Setup ausführen** Starten Sie das Microsoft® Installer Paket (.msi) für den ECSTA for BroadWorks.
- 2. **Arbeitsplatz oder Server Modus** Der Treiber kann in einem Arbeitsplatz Modus zur Steuerung eines Telefons oder im Server Modus zur Steuerung mehrerer Telefone eingesetzt werden.
- 3. **Verbindung konfigurieren** Konfigurieren Sie die Verbindungs- und Zugangsdaten zur BroadWorks Platform des Service-Providers.
- 4. **Leitungen konfigurieren** Fügen Sie die Telefone hinzu, die der TAPI Treiber als Leitungen abbilden soll.
- 5. **Erweiterte Einstellungen** Nehmen Sie erweiterte Einstellungen an der Konfiguration Ihres Treibers vor. 6. **Standort Konfiguration**

Nehmen Sie Konfigurationen an Ihrem Standort vor.

## <span id="page-7-1"></span>**4.1 Server Modus**

Im Server Modus kann der Treiber zur Steuerung von mehreren Telefonen eingesetzt werden.

#### **Installation**

Während der Installation wählen Sie den Server Modus.

Geben Sie die Verbindungsdaten an unter denen Ihr Service Provider die BroadWorks Platform zur Verfügung stellt. Im Server Modus können die Leitungen einer BroadWorks Benutzer Gruppe gesteuert und überwacht werden. Für die Anmeldung an der BroadWorks Platform werden die Zugangsdaten eines Gruppen Administrators benötigt. Geben Sie als Zugangsdaten die Administrator-ID und dessen Kennwort ein.

Zum Auslesen der Leitungen der Gruppen wird aktuell zusätzlich die Rufnummer eines Benutzers der Gruppe benötigt.

## <span id="page-7-2"></span>**4.2 Arbeitsplatz Modus**

Im Arbeitsplatz Modus kann der Treiber zur Steuerung von einem Telefon eingesetzt werden.

#### **Installation**

Während der Installation wählen Sie den Arbeitsplatz Modus.

Geben Sie die Verbindungsdaten an unter denen Ihr Service Provider die BroadWorks Platform zur Verfügung stellt. Geben Sie als Zugangsdaten Ihren Benutzernamen und Ihr Kennwort ein, mit dem Sie sich auch am BroadWorks Web Portal Ihres Service Providers anmelden. Diese Zugangsdaten werden verwendet, um die Berechtigung zur Steuerung des Telefons zu überprüfen.

#### **Aufforderung zur Eingabe eines Passwortes**

Der Benutzer kann sein Passwort z.B. über das BroadWorks Web Portal des Service Providers ändern. Sobald der estos ECSTA for BroadWorks feststellt, dass das bisher konfigurierte Passwort nicht mehr gültig ist, wird der Benutzer zur Eingabe eines neuen Passwortes aufgefordert.

## <span id="page-7-3"></span>**4.3 Einstellungen Verbindung**

#### **Provider**

Konfigurieren Sie den Zugang zur BroadWorks-Plattform Ihres Providers. Wählen Sie ein

vorkonfiguriertes Zugangsprofil aus (Host, Port, Art der Verbindung, abweichender URL-Präfix) oder konfigurieren Sie den Zugang manuell (Auswahl: Individuell). Die Informationen zur manuellen Zugangskonfiguration erhalten Sie von Ihrem Service Provider.

#### **Host Name oder IP**

Der DNS-Name der BroadWorks-Plattform ihres Service Providers. Der ECSTA for BroadWorks versucht stets erst über ein SRV-Lookup einen SRV-Record zum Ziel aufzulösen. Wird ein entsprechender Eintrag gefunden so wird dieser als Ziel verwendet. Wird kein SRV-Record gefunden, so wird die in der Konfiguration eingetragene URL verwendet.(siehe Voraussetzungen)

#### **Port**

Der Port, an dem der Zugang zur BroadWorks-Plattform von Ihrem Service Provider angeboten wird.

#### **Verbindungstyp**

Die Art der Verbindung zum Service Provider. Zur Auswahl stehen unterschiedliche Verbindungstypen.

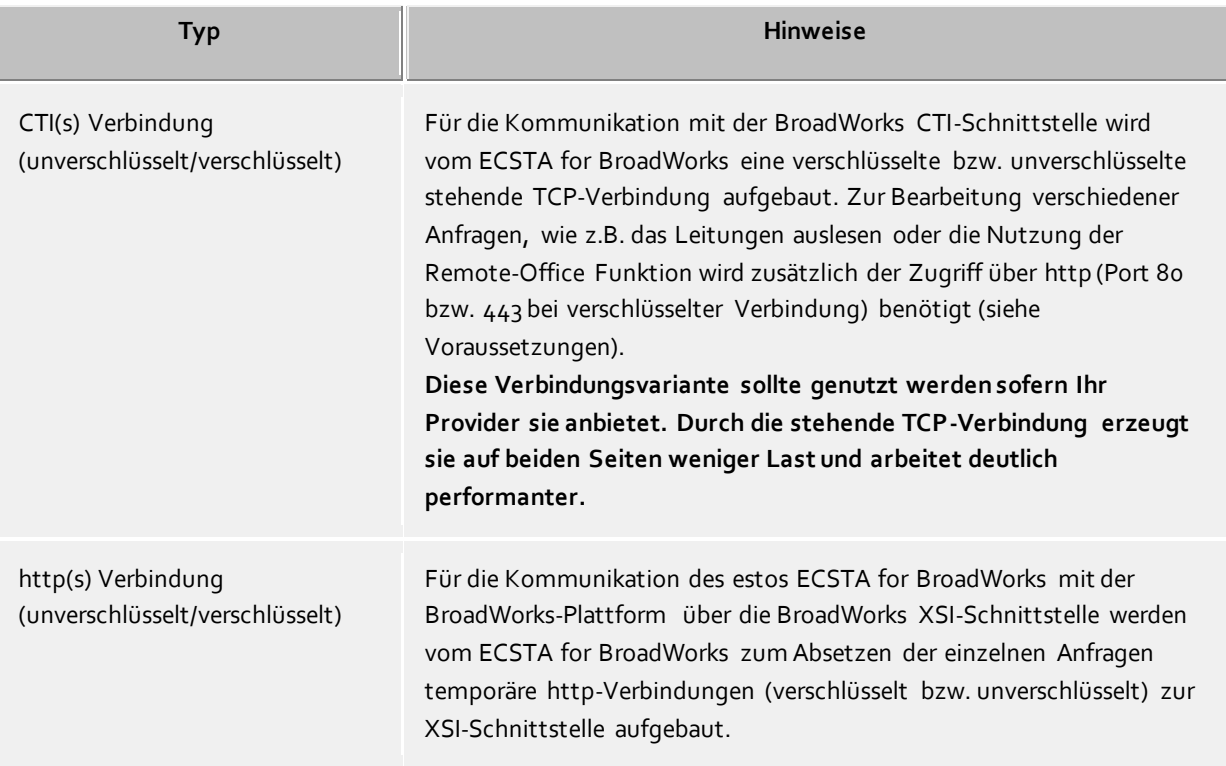

#### Beispiele:

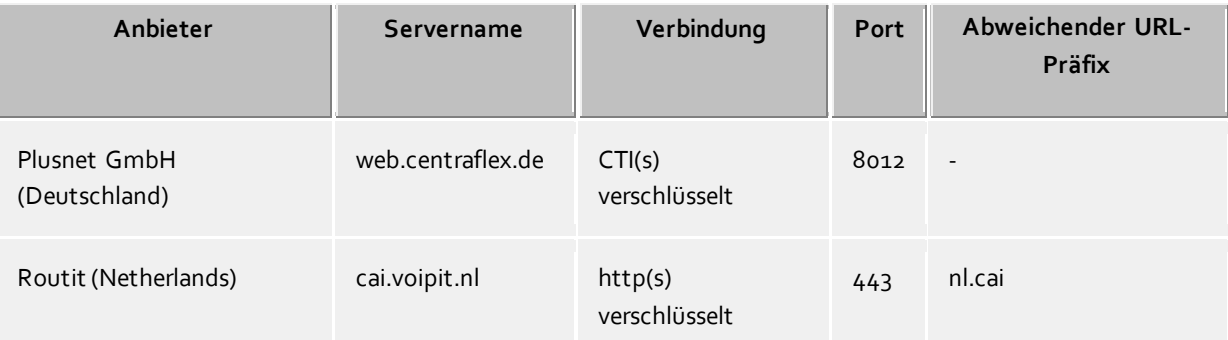

#### **Login**

Geben Sie im Fall einer Installation im Arbeitsplatz Modus die Zugangsdaten des Arbeitsplatz-

Benutzers bzw. im Fall einer Installation im Server Modus die Zugangsdaten eines Gruppen-Administrators ein.

#### **Verbindung prüfen**

Sie können testen, ob mit den Verbindungs- und Zugangsdaten eine Verbindung zur BroadWorks Platform aufgebaut werden kann.

#### **Notizen zu dieser Verbindung**

Hier können Sie Anmerkungen, Notizen oder dergleichen eingeben.

#### <span id="page-9-0"></span>**4.4 Einstellungen Leitungen**

#### **Arbeitsplatz Modus**

Im Arbeitsplatz Modus wird nur die Leitung des Benutzers angezeigt.

#### **Server Modus**

Im Server Modus können Sie hier Leitungen konfigurieren, die der Treiber zur Verfügung stellen soll. Die Leitungen müssen der Gruppe zugeordnet sein, auf die der Gruppen-Administrator Zugriff hat.

#### **Extras - Leitungen auslesen...**

Nach Eingabe der Benutzer-ID eines Benutzers der Gruppe werden alle Telefone der Gruppe ausgelesen und in die Leitungsliste übernommen.

#### **Extras - Leitungen exportieren...**

Exportieren Sie die aktuelle Leitungskonfiguration des Treibers.

#### **Extras - Leitungen importieren...**

Sie können eine Liste von Leitungen aus einer Text Datei importieren. Die Datei muss in jeder Zeile mit der Rufnummer beginnen. Optional kann auch der Name mit Komma getrennt enthalten sein.

#### **Achtung**

Die Leitungen stehen nach der Installation des Treibers u.U. erst nach dem nächsten Neustart des PC zur Verfügung.

#### <span id="page-9-1"></span>**4.5 Einstellungen Erweitert**

- o Zurück zum Gehaltenen beim Beenden einer Rückfrage Beim Beenden einer Rückfrage können Sie auswählen ob der gehaltene Gesprächsteilnehmer automatisch wieder verbunden werden soll oder gehalten bleibt.
- o Proxy konfigurieren Wenn Sie für den Zugriff auf die BroadWorks XSI Schnittstelle einen Proxy benötigten können Sie diesen hier konfigurieren. Die BroadWorks CTI Schnittstelle ist in Verbindung mit einem Proxy nicht nutzbar!
- o Format Leitungsnamen Die TAPI Leitungsnamen können über diese Einstellung verändert werden. Standard = Leitungsrufnummer [Namen] Rufnummer = Leitungsrufnummer Name = Name
- o Snapshot für aktive Gespräche Der Treiber überprüft in dem eingestellen Zeitintervall, ob die aktuell angezeigten Gespräche in der Telefonanlage noch existieren. Sie können hier ein Zeitintervall in Sekunden eingeben.
- MonitorStart wiederholen Kann der Treiber die Überwachung einer Nebenstelle in der Telefonanlage nicht starten, weil z.B. das Telefon gerade nicht eingesteckt ist, so wird dieser Versuch in regelmäßigen

Abständen wiederholt. Sie können hier ein Zeitintervall in Sekunden eingeben.

#### <span id="page-10-0"></span>**4.6 Lizenzen**

Der Treiber kann ohne Lizenz für 45 Tage uneingeschränkt mit 25 Leitungen getestet werden. Nach Ablauf der Testperiode können die Leitungen nicht mehr gesteuert und überwacht werden. Sie können Lizenzcodes erwerben, die den Treiber dauerhaft freischalten. Um Lizenzen zu erwerben, wenden Sie sich an Ihren Fachhändler.

Im Treiber können beliebig viele Leitungen konfiguriert werden. Das Öffnen einer Leitung verbraucht eine Lizenz. Wenn die vorhandenen Lizenzen aufgebraucht sind, schlägt das Öffnen weiterer Leitungen fehl.

Sollten Sie mehrere Treiber-Instanzen hinzugefügt haben, teilen sich alle Instanzen die eingegebenen Lizenzen. Sie können die Leitungen beliebig auf verschiedene Instanzen aufteilen.

## <span id="page-10-1"></span>**4.7 Einstellungen Standort**

In den Standort Einstellungen werden die Rufnummern der Telefonanlage definiert.

#### **Standort**

Geben Sie hier an, welche internationale Rufnummer vor den internen Rufnummern der Nebenstellen steht.

Die Eingabe dieser Standort Informationen sollte nur dann erfolgen, wenn Sie mehrere Treiber Instanzen verwenden und mehrere Telefonanlagen angeschlossen haben. Diese Standort Informationen können nur dann konfiguriert werden, falls die Option Standort verwenden eingeschaltet ist. Falls Sie hier einen Standort angeben, werden alle Nebenstellenrufnummern voll international angegeben.

Beispiel: Mit Standortinformation '+49(89)1234' wird die Nebenstelle '100' formatiert als '+49(89)1234-100'.

#### **Rufnummernformat**

Sie können die Rufnummern, die von dem Treiber an die Applikation gemeldet werden mit Regeln verändern. Zudem können Sie auch Rufnummern die vom PC an die Telefonanlage geschickt werden verändern. Siehe Rufnummern Formatierung.

# <span id="page-11-0"></span>**5 Rufnummern Formatierung**

Sie können Regeln eingeben, nach denen Rufnummern formatiert werden.

Die Rufnummern, die von der Telefonanlage an den PC gemeldet werden, können mit Regeln verändert werden, um Sie an die eingesetzte TAPI Applikation anzupassen.

Die Rufnummern, die von der TAPI Applikation an die Telefonanlage gesendet werden (z.B. Rufaufbau), können mit Regeln verändert werden.

Für jede Zeile in der Liste kann eine Option gesetzt werden, ob ein direkter Vergleich oder ein regulärer Ausdruck verwendet wird.

Die Modifikation erfolgt durch ein Suchen/Ersetzen, das mit regulären Ausdrücken arbeitet. Wird der 'Suchen nach' Ausdruck gefunden, so wird das Ergebnis aus 'Ersetzen durch' ausgegeben, ansonsten wird die Rufnummer unverändert signaliSiert. Die Einträge werden der Reihe nach abgearbeitet. Wird ein Treffer gefunden, so werden die weiteren Zeilen nicht mehr verarbeitet.

Dabei wird nach Kategorien unterschieden:

o **Ankommend**

Mit diesen Regeln werden Rufnummern für ankommende Gespräche formatiert, die von der Telefonanlage an den PC gemeldet werden.

- o **Abgehend** Mit diesen Regeln werden Rufnummern für abgehende Gespräche formatiert, die von der Telefonanlage an den PC gemeldet werden.
- o **PC Wahl** Mit diesen Regeln werden Rufnummern formatiert, die Sie am PC wählen. Diese Rufnummern werden nach der Modifikation an die Telefonanlage geschickt.

#### **Suchen nach:**

Geben Sie hier einen regulären Ausdruck ein nach dem die Rufnummer durchsucht wird. Tip: Das Caret Zeichen (^) finden Sie auf der deutschen Tastatur ganz links oben. Hier eine kurze Übersicht der erlaubten Ausdrücke:

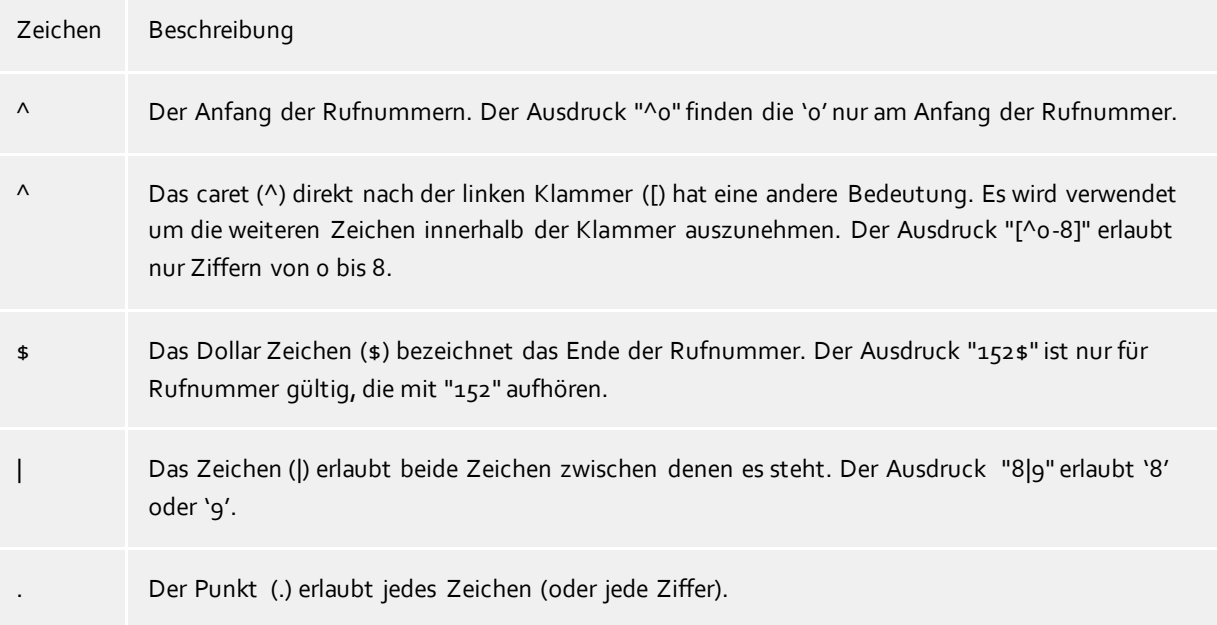

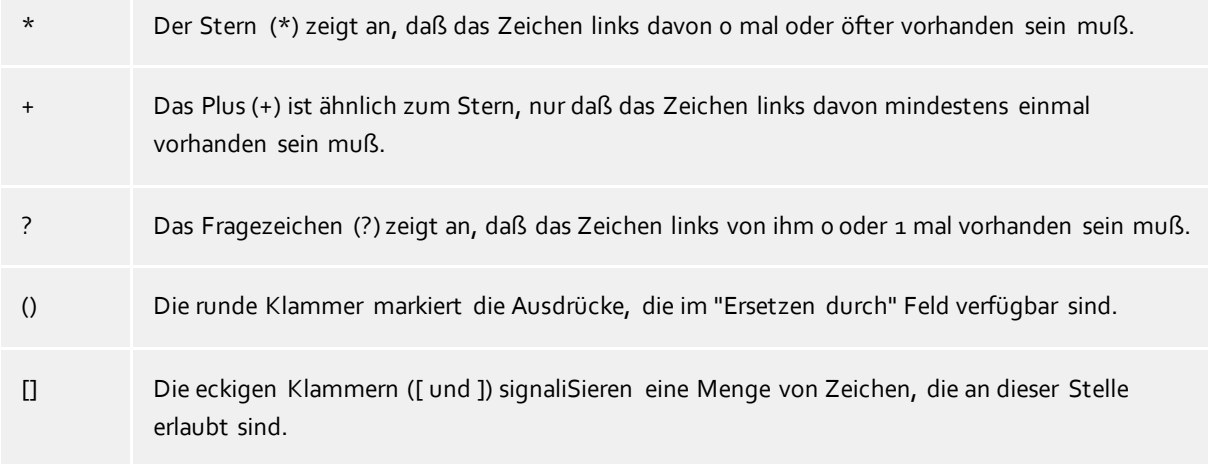

#### **Ersetzen durch:**

Geben Sie den Ausdruck ein, wie die Rufnummer ausgegeben werden soll. \1 gibt den ersten durch ( ) markierten Ausdruck des *Suchen nach* Feldes aus. \2 den zweiten usw.

## **Prüfen:**

Sie können hier Ihre Eingabe direkt überprüfen. Geben Sie in das Feld Rufnummer eine Rufnummer ein, die Sie mit dem Suchen/Ersetzen Ausdruck testen wollen. In dem Feld Ausgabe wird Ihnen die modifizierte Rufnummer angezeigt. Sollte ein Fehler in dem Regulären Ausdruck vorhanden sein, so wird Ihnen dies hier angezeigt. Wird der Ausdruck aus Suchen nach nicht gefunden, so wird die Rufnummern direkt ohne Änderung ausgegeben.

## **Beispiele:**

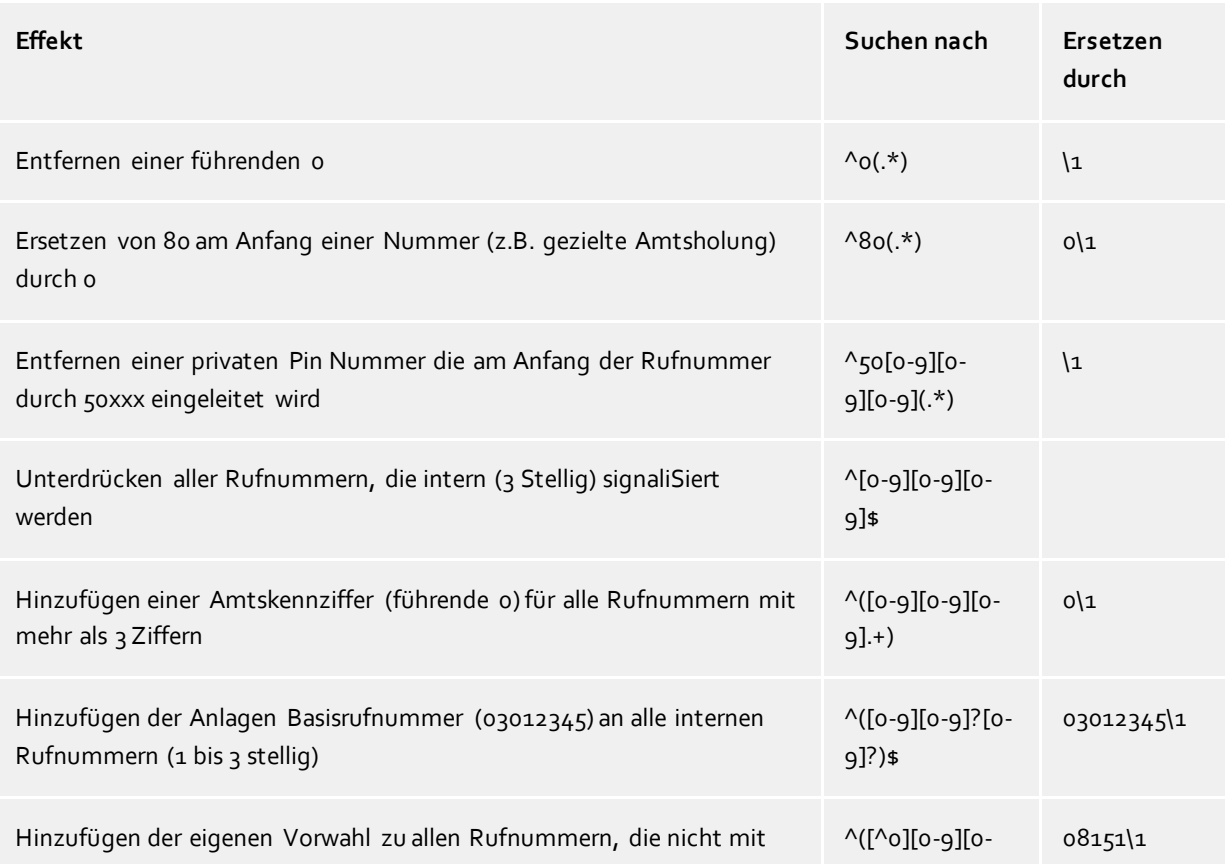

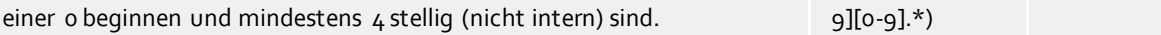

## <span id="page-13-0"></span>**5.1 Unterstützte TAPI Funktionen**

Der Treiber bietet folgenden TAPI Call Control Funktionen an.

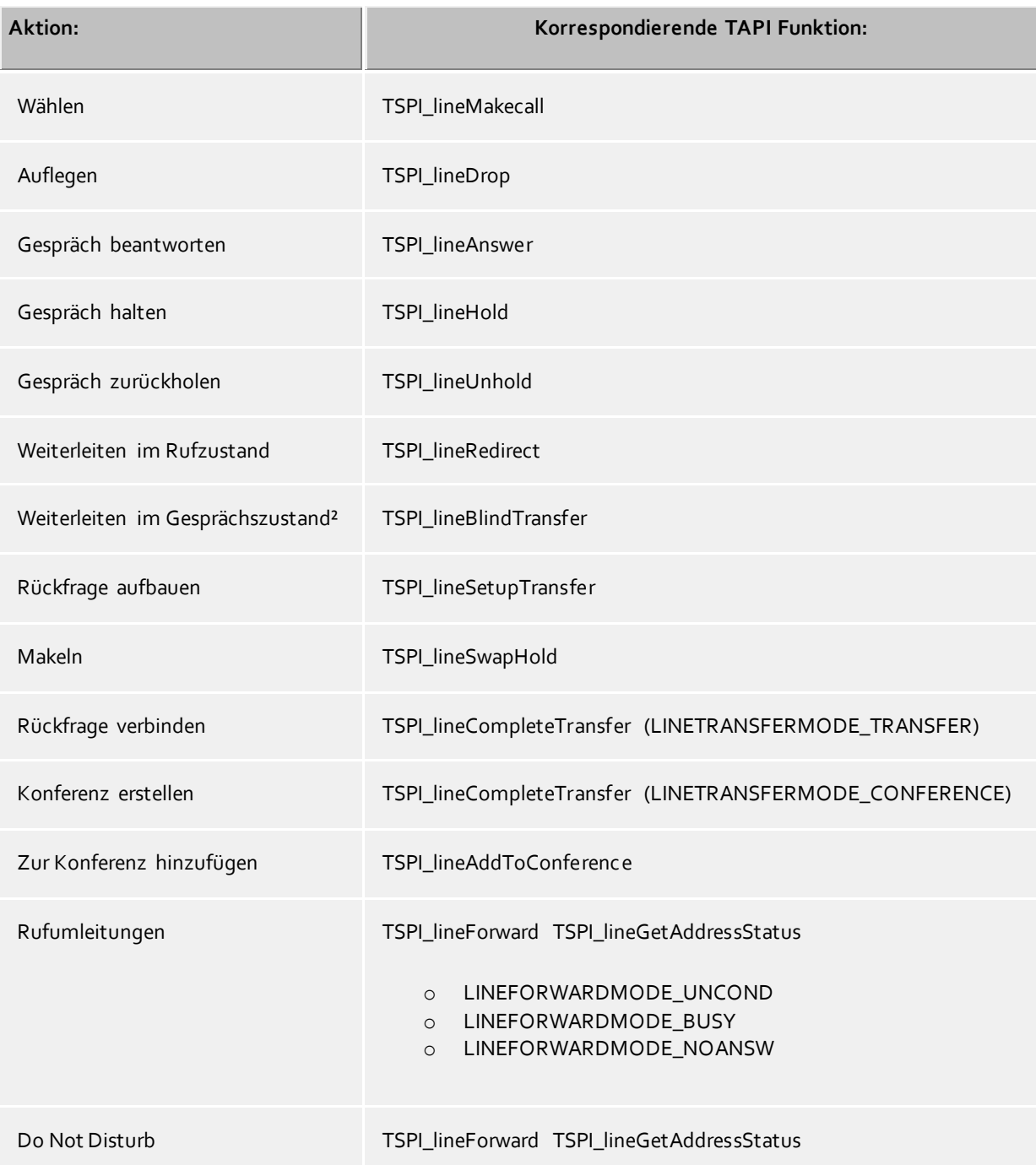

Folgende weitere TAPI Funktionen sind bedingt durch Anforderungen des TAPI Subsystem implementiert.

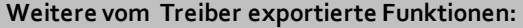

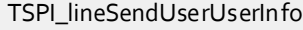

TSPI\_lineClose

TSPI\_lineCloseCall

TSPI\_lineConditionalMediaDetection

TSPI\_lineDevSpecific

TSPI\_lineDevSpecificFeature

TSPI\_lineGetDevConfig

TSPI\_lineSetDevConfig

TSPI\_lineGetAddressCaps

TSPI\_lineGetAddressStatus

TSPI\_lineGetAddressID

TSPI\_lineGetCallAddressID

TSPI\_lineGetCallInfo

TSPI\_lineGetCallStatus

TSPI\_lineGetDevCaps

TSPI\_lineGetExtensionID

TSPI\_lineGetIcon

TSPI\_lineGetID

TSPI\_lineGetNumAddressIDs

TSPI\_lineNegotiateExtVersion

TSPI\_lineNegotiateTSPIVersion

TSPI\_lineOpen

TSPI\_lineSelectExtVersion

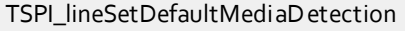

TSPI\_lineSetStatusMessages

TSPI\_lineSetAppSpecific

TSPI\_lineSetCallData

TSPI\_providerCreateLineDevice

TSPI\_providerEnumDevices

TSPI\_providerFreeDialogInstance

TSPI\_providerGenericDialogData

TSPI\_providerInit

TSPI\_providerShutdown

TSPI\_providerUIIdentify

TSPI\_lineGetCallIDs

TUISPI\_lineConfigDialog

TUISPI\_lineConfigDialogEdit

TUISPI\_providerConfig

TUISPI\_providerInstall

TUISPI\_providerRemove

TUISPI\_providerGenericDialog

TUISPI\_providerGenericDialogData

# <span id="page-16-0"></span>**6 Info über estos ECSTA for BroadWorks**

estos ECSTA for BroadWorks ist ein Produkt der estos GmbH.

Produkt Updates finden Sie unter http://www.estos.de.

Häufig gestellte Fragen und Antworten, sowie Support erhalten Sie unter https://www.estos.de/service.

Microsoft®, Windows Server®, Windows® are either registered trademarks or trademarks of Microsoft Corporation in the United States and/or other countries.

All brands and product names used in this document are for identification purposes only and may be trademarks or registered trademarks of their respective owners.